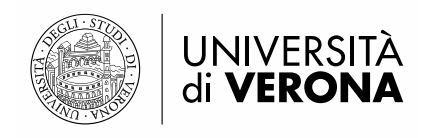

# **GUIDA COMPILAZIONE DOMANDA DI IMMATRICOLAZIONE ON LINE SCUOLE DI SPECIALIZZAZIONE DI AREA SANITARIA A.A. 2021-2022**

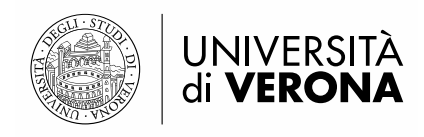

# **INDICE**

- **1. [Utenti presenti nel sistema](#page-2-0)**
- **2. [Utenti non presenti nel sistema](#page-3-0)**
- **3. [Utenti stranieri](#page-4-0)**
- **4. [FASE 1](#page-6-0)**
	- **a. [Iscrizione al concorso di ammissione](#page-6-1)**
	- **b. [Inserimento dei dati relativi ai titoli di accesso](#page-7-0)**

#### **5. [FASE 2](#page-9-0)**

**a. [Pre-immatricolazione](#page-9-1)**

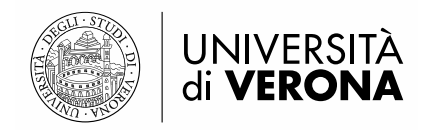

## **UTENTI PRESENTI NEL SISTEMA**

<span id="page-2-0"></span>Il candidato che in passato ha già effettuato la registrazione al sistema deve:

- **1.** Accedere al portale dei servizi on line al link<https://univr.esse3.cineca.it/Start.do>
- **2.** Eseguire il login mediante il Menù che si trova in alto a destra della pagina e cliccare su "Login con SPID". L'utente verrà rimandato alla seguente schermata, nella quale dovrà cliccare su "Entra con SPID" e selezionare il provider che ha rilasciato le credenziali.

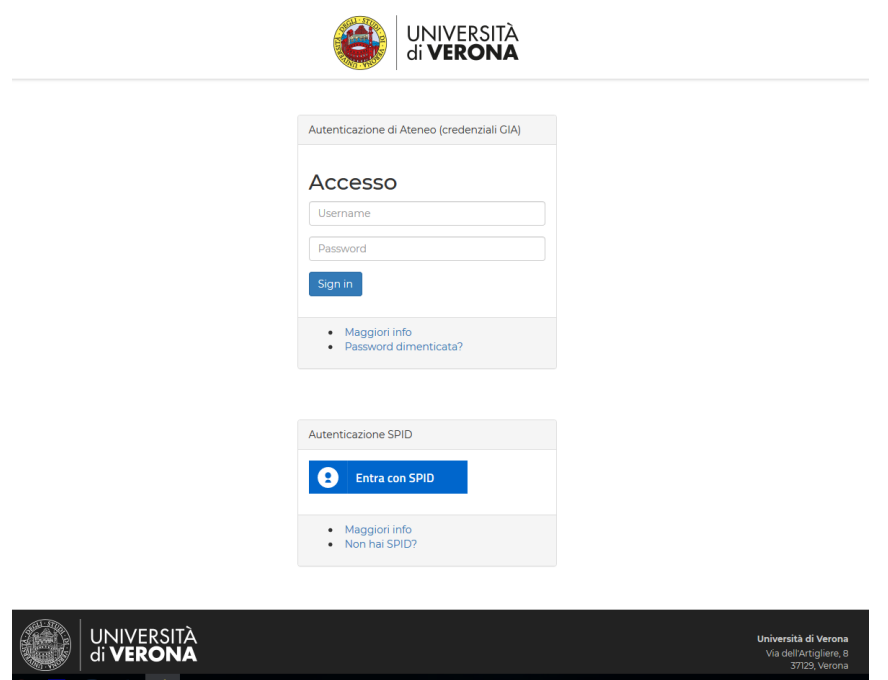

- **3.** L'utente dovrà procedere con l'inserimento dei dati richiesti (e-mail e password utilizzati in fase di richiesta identità digitale) e poi autorizzare l'accesso a mezzo SPID.
- **4.** L'utente può procedere con la **[FASE 1](#page-6-0)**

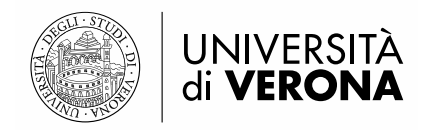

## **UTENTI NON PRESENTI NEL SISTEMA**

<span id="page-3-0"></span>Il candidato che in passato non ha mai effettuato la registrazione al sistema deve:

- **1.** Accedere al portale dei servizi on line al link<https://univr.esse3.cineca.it/Start.do>
- **2.** Eseguire la registrazione mediante il Menù che si trova in alto a destra della pagina e cliccare su "Registrazione con SPID". L'utente verrà rimandato alla seguente schermata, nella quale dovrà cliccare su "Entra con SPID" e selezionare il provider che ha rilasciato le credenziali.

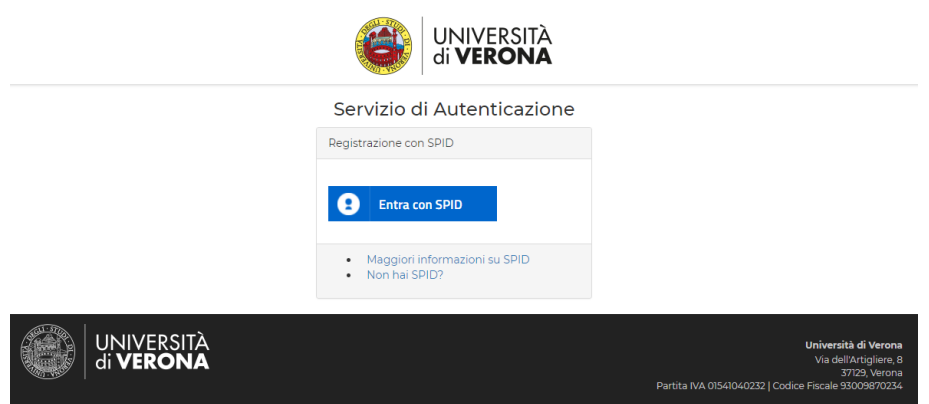

**3.** L'utente dovrà procedere con l'inserimento dei dati richiesti (e-mail e password utilizzati in fase di richiesta identità digitale) e poi autorizzare l'accesso a mezzo SPID. Si verrà reindirizzati ad un'altra pagina, nella quale viene richiesto di prendere visione dell'informativa sulla privacy e di dare l'autorizzazione alla registrazione di alcune informazioni:

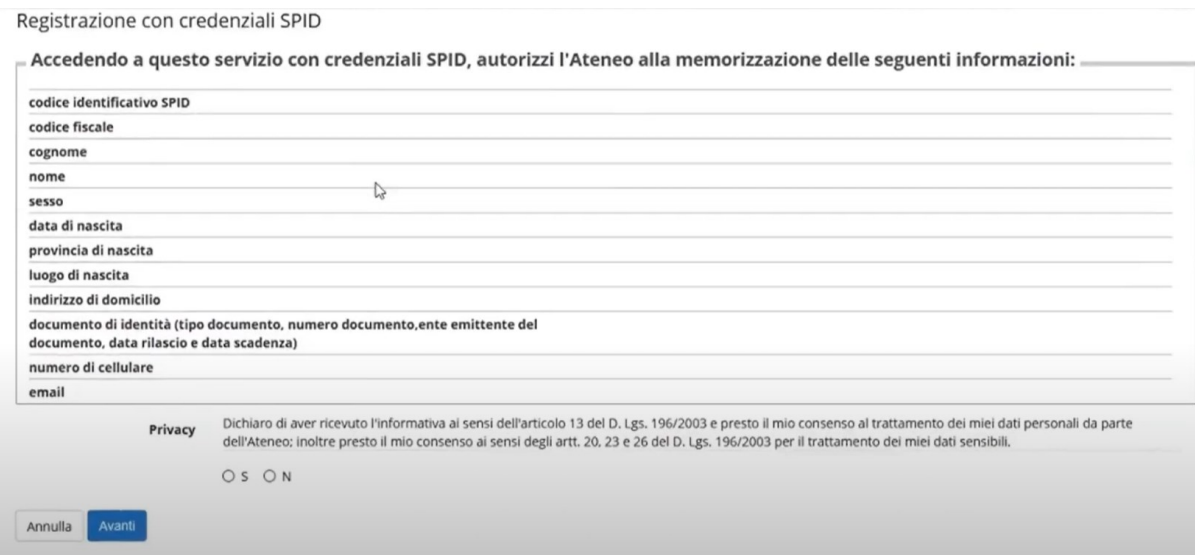

**4.** L'utente può procedere con la **[FASE 1](#page-6-0)**

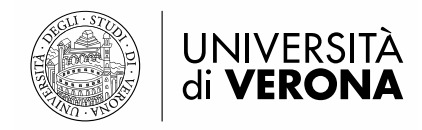

## **UTENTI STRANIERI**

<span id="page-4-0"></span>Il candidato straniero, per effettuare la registrazione al sistema, deve:

- **5.** Accedere al portale dei servizi on line al link<https://univr.esse3.cineca.it/Start.do>
- **6.** Cliccare sul Menù che si trova in alto a destra della pagina e cliccare su "Registrazione Utenti Stranieri". L'utente verrà rimandato alla seguente schermata, nella quale dovrà cliccare su "Registrazione anagrafica".

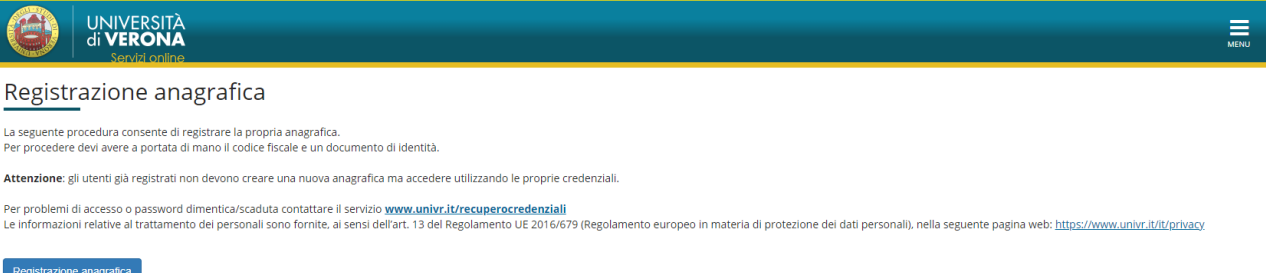

- **7.** Inserire il Codice fiscale e cliccare su "Avanti".
- **8.** Compilare tutti i parametri dei dati anagrafici richiesti e cliccare su "Avanti".
- **9.** Inserire i dati relativi al documento di identità e cliccare su "Avanti".
- **10.** Inserire i dati relativi alla residenza e cliccare su "Avanti".

**Attenzione:** I dati relativi al domicilio vanno inseriti SOLO se diversi da quelli di residenza.

- **11.** Registrare i recapiti per l'invio di comunicazioni da parte dell'Ateneo (e-mail personale e numero di cellulare). Prendere visione dell'informativa sulla privacy e cliccare su "Avanti".
- **12.** Registrare i dati della domiciliazione bancaria per rimborsi tasse e borse di studio, cliccare su "Avanti".
- **13.** Scegliere la password.

**Attenzione:** Si raccomanda di memorizzare la password scelta perché servirà per accedere nuovamente al sistema e per completare la procedura di iscrizione al concorso di ammissione o di immatricolazione.

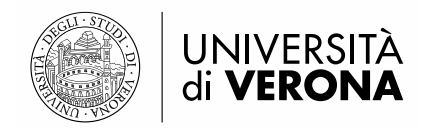

**Attenzione**: una volta confermati, i dati non sono più modificabili dalla procedura web. In caso di errori nella compilazione dei dati anagrafici è necessario rivolgersi alla U.O. Segreteria Scuole di Specializzazione, inviando una mail a carriere.scuolespec@ateneo.univr.it allegando fotocopia del documento di identità e del codice fiscale.

**14.** Controllare i dati anagrafici, i dati relativi alla residenza e quelli relativi al rimborso, situati nella sezione in fondo alla pagina. Cliccare sul pulsante "Avanti". Il sistema rimanderà alla pagina finale di registrazione.

Registrazione dati anagrafici:Registrazione completata

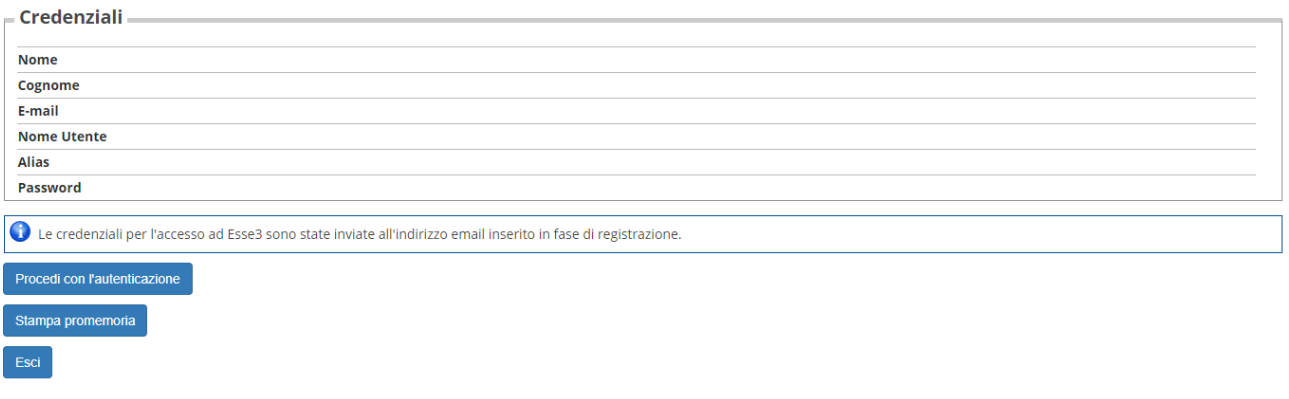

Per rendere definitiva la registrazione, cliccare sul pulsante

Procedi con l'autenticazione

**N.B.**: Si consiglia di effettuare la stampa del promemoria prima di concludere definitivamente la procedura.

**15.** L'utente può procedere con la **[FASE 1](#page-6-0)**

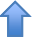

<span id="page-6-0"></span>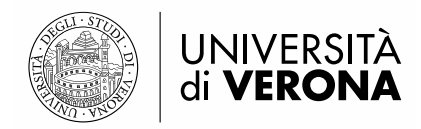

## **FASE 1**

## **ISCRIZIONE AL CONCORSO DI AMMISSIONE**

<span id="page-6-1"></span>**1.** Dopo aver ottenuto l'accesso all'area riservata, l'utente deve entrare nel menù che si trova in alto a destra, cliccare sulla voce "Segreteria" e poi su "Concorso di Ammissione"; si verrà rimandati in un'altra pagina, dove bisognerà cliccare su "Iscrizione Concorsi"

Iscrizione concorsi di ammissione

**2.** Prendere visione della clausola privacy e cliccare su "Avanti".

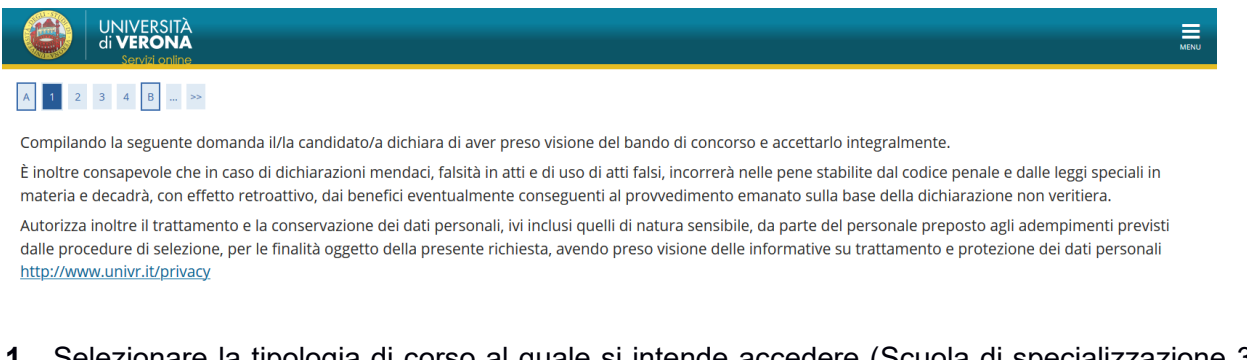

- **1.** Selezionare la tipologia di corso al quale si intende accedere (Scuola di specializzazione 3 anni, Scuola di Specializzazione 4 anni, oppure Scuola di Specializzazione 5 anni) e cliccare su "Avanti".
- **2.** Scegliere la Scuola di Specializzazione e cliccare su "Avanti" per proseguire.
- Conferma e prosegui **3.** Confermare il concorso scelto, cliccando il pulsante
- **4.** Controllare i dati anagrafici, i dati relativi alla residenza e quelli relativi al rimborso, situati nella sezione in fondo alla pagina.
- **5.** Confermare la scelta effettuata e i documenti d'identità inseriti.
- **6.** Procedere fino alla schermata relativa alla "Conferma iscrizione concorso"; cliccare il pulsante "Conferma e prosegui".

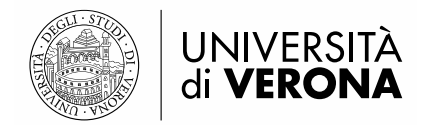

### <span id="page-7-0"></span>**INSERIMENTO DEI DATI RELATIVI AI TITOLI DI ACCESSO**

Se non sono già presenti nel sistema, verrà richiesto di inserire i dati riguardanti i titoli di studio obbligatori per l'accesso.

Per inserire i titoli mancanti, cliccare sul pulsante "Inserisci", situato accanto a ciascun titolo e inserire i dati richiesti dal sistema.

**Attenzione! Solo se la combinazione di titoli inserita è valida come requisito d'accesso alla scuola di specializzazione, a fianco del titolo dichiarato sarà mostrato il simbolo e sarà possibile passare alla pagina successiva mediante il pulsante "Procedi".**

Il primo titolo da inserire è *l'abilitazione professionale*.

**N.B.**: la "professione" da selezionare è quella di "medico-chirurgo post riforma" per gli abilitati a partire dalla prima Sessione 2004. Solo chi si è abilitato prima di tale data deve scegliere l'opzione "medico chirurgo". La "data di conseguimento" è quella in cui si è sostenuta la prova scritta dopo la conclusione del tirocinio pratico. Il campo "Anno" è quello a cui appartiene la Sessione di abilitazione.

#### Dettaglio titoli richiesti

Inserire i titoli di accesso posseduti fra quelli richiesti per l'ammissione al concorso. Se i dati sono già presenti a sistema vengono recuperati in automatico

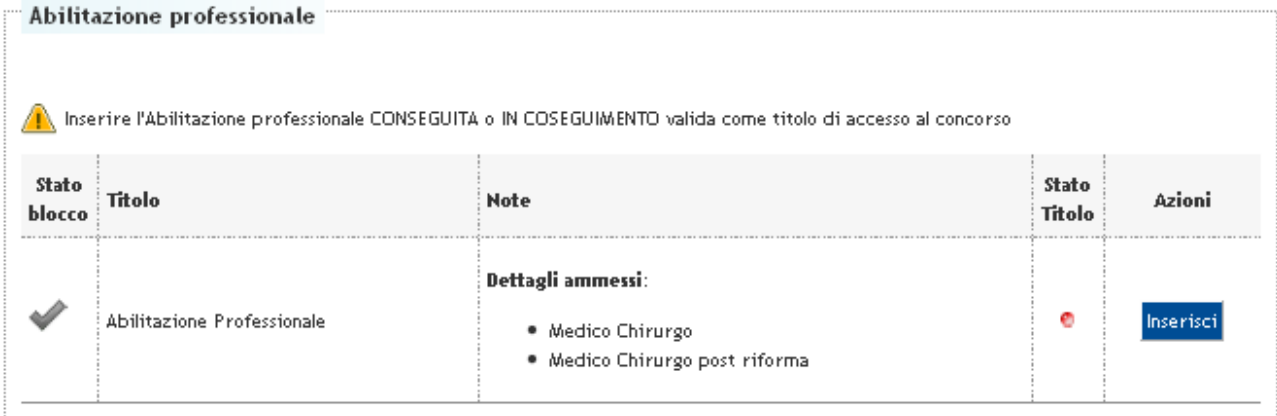

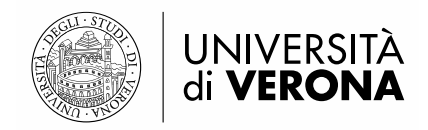

Il secondo titolo da inserire è la laurea in medicina e Chirurgia.

**ATTENZIONE:** Si chiede, cortesemente, di inserire **un solo titolo di laurea**, controllando accuratamente la **classe di appartenenza**, al fine di evitare errori di sistema che potrebbero bloccare la procedura di immatricolazione nella fase successiva.

*Per "Laurea" si intende Titolo di studio conseguito secondo gli ordinamenti previgenti al D.M. 509/1999.*

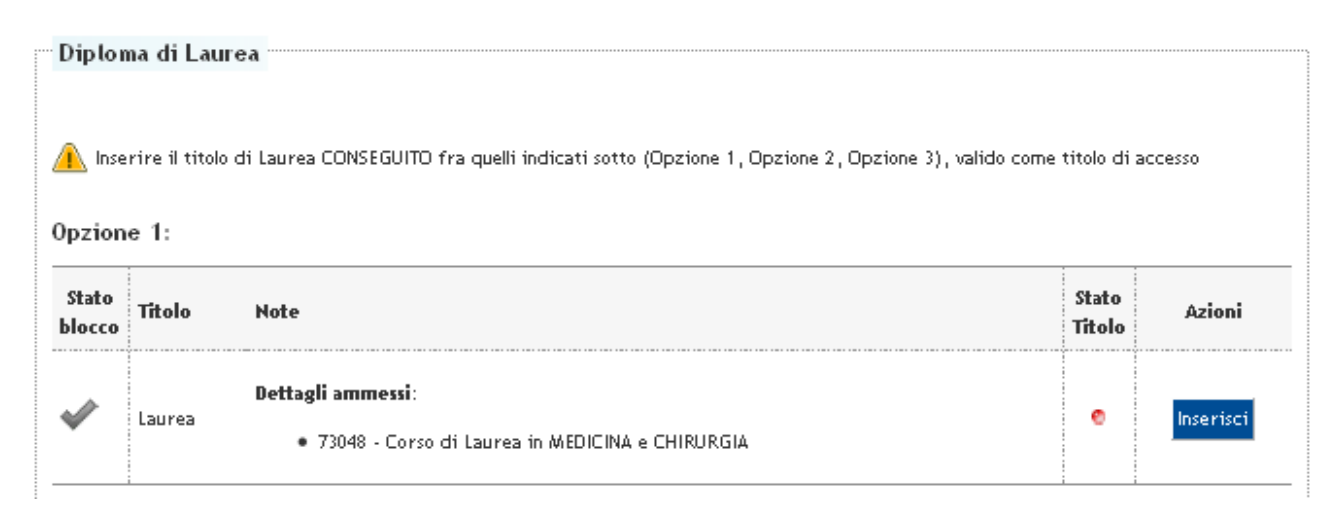

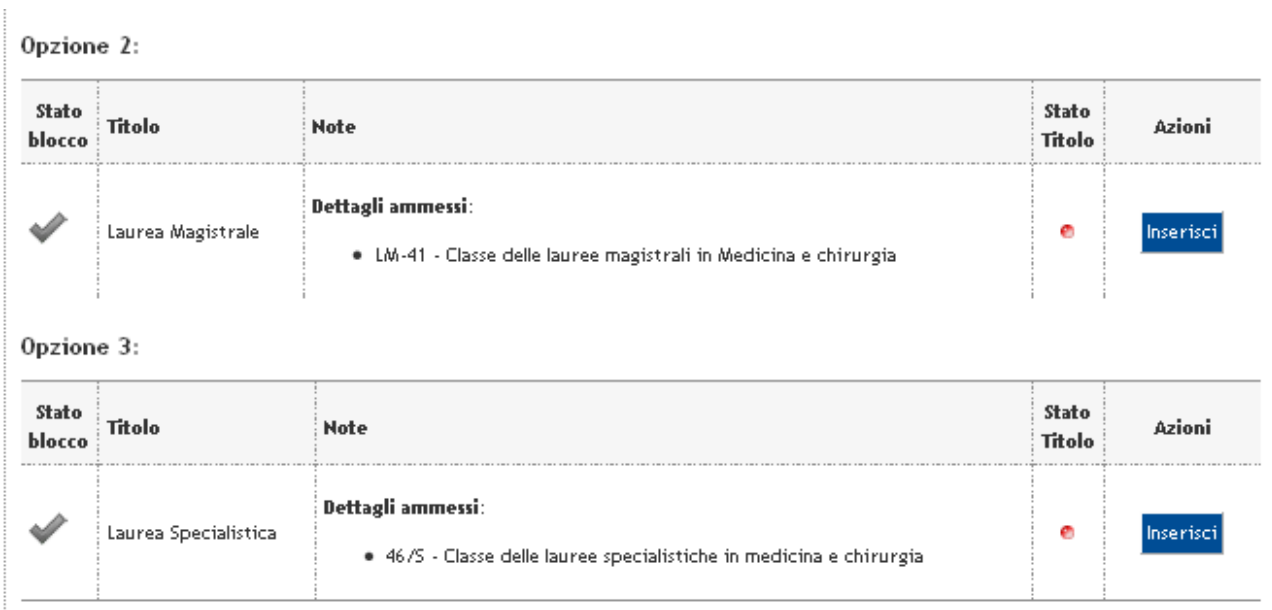

Dopo aver inserito correttamente i titoli di studio, procedere fino alla schermata finale relativa alla

"Conferma definitiva". Cliccare sul pulsante

**CONFERMA DEFINITIVA** 

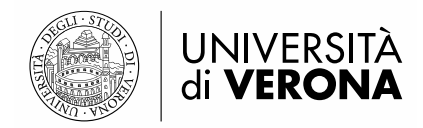

## **FASE 2**

#### **PRE-IMMATRICOLAZIONE**

<span id="page-9-1"></span><span id="page-9-0"></span>L'utente in graduatoria, già autenticato, deve procedere alla Pre-immatricolazione, seguendo la procedura sotto indicata.

- **1.** Dopo aver eseguito il login, aprire il Menù che si trova in alto a destra della pagina e cliccare sulla voce "*Segreteria*" e successivamente "*Immatricolazione*".
- **2.** All'utente verrà chiesta la tipologia di ingresso al corso di studio, scegliere la voce "Immatricolazione ai Corsi ad Accesso Programmato" e cliccare su "Avanti".
- **3.** Scegliere la tipologia di Scuola alla quale l'utente vuole iscriversi (Scuola di Specializzazione 3 anni, Scuola di Specializzazione 4 anni o Scuola di Specializzazione 5 anni) e cliccare su "Avanti".
- **4.** Selezionare la Scuola per la quale l'utente risulta in posizione utile in graduatoria e cliccare su "Avanti".
- **5.** L'utente viene rimandato in una pagina nella quale sono elencate le scelte fino a questo momento compiute. Dare conferma mediante apposito pulsante.
- **6.** Procedere nella compilazione dei campi richiesti, fino ad arrivare alla schermata dedicata al caricamento della fototessera.

**ATTENZIONE:** Per completare l'immatricolazione è richiesta la scansione e il caricamento di una fototessera: "*Istruzioni acquisizione foto*".

- **7.** Verificare i titoli di accesso inseriti nella FASE 1 e cliccare il pulsante "Procedi". Il sistema chiederà di confermare nuovamente la combinazione utile all'immatricolazione.
- **8.** Procedere all'inserimento dei dati che verranno richiesti, tra i quali
	- a. Tipo di immatricolazione: IMMATRICOLAZIONE STANDARD
	- b. Data di prima immatricolazione: Data in cui ci si è iscritti la PRIMA VOLTA IN ASSOLUTO in una qualsiasi Università italiana. **N.B.**: Si prega di fare attenzione all'a.a. di prima immatricolazione in quanto il sistema mette di default l'a.a. 2021/2022

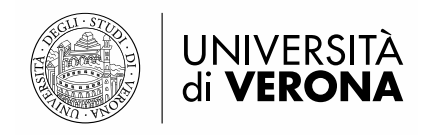

- c. Stato occupazionale.
- **9.** Cliccare il pulsante "Avanti"; l'utente viene rimandato in una schermata dove deve controllare i dati inseriti. Per modificare cliccare su "Indietro e apportare le modifiche desiderate", oppure cliccare su "Conferma".
- **10.** L'utente viene rimandato alla seguente schermata; cliccare su "Visualizza/Stampa domanda di immatricolazione".

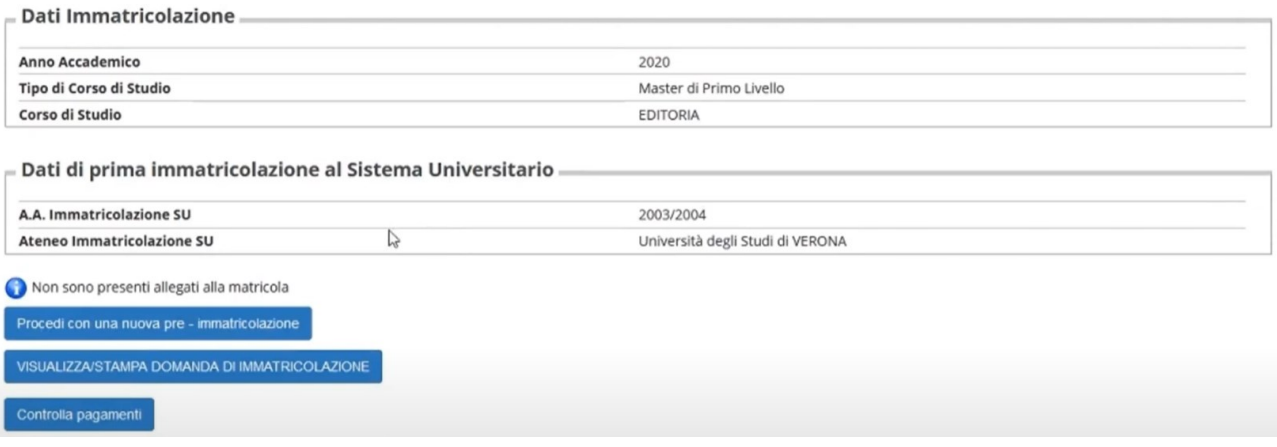

- **11.** A questo punto, è possibile scaricare dalla pagina personale di Esse3 il bollettino della prima rata di immatricolazione, che deve essere pagato con PagoPA.
- 12. L'utente deve stampare, leggere attentamente, compilare eventuali altri campi (es. richiesta incentivo per conseguimento della laurea nei termini legali del corso, spazio riservato a dipendenti SSN) e firmare la domanda di immatricolazione prima di inoltrarla all'ufficio di competenza, come da avviso pubblicato sul sito di Ateneo.

**N.B.**: Si avvisano i candidati che verranno accettate solo le richieste di riconoscimento dell'incentivo per il conseguimento del titolo di laurea entro i termini legali del corso presentate al momento dell'immatricolazione

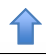